## **Elektroniske holdkort - trin for trin**

Gå ind i app store på din smart phone og download app'en DBU fodbold.

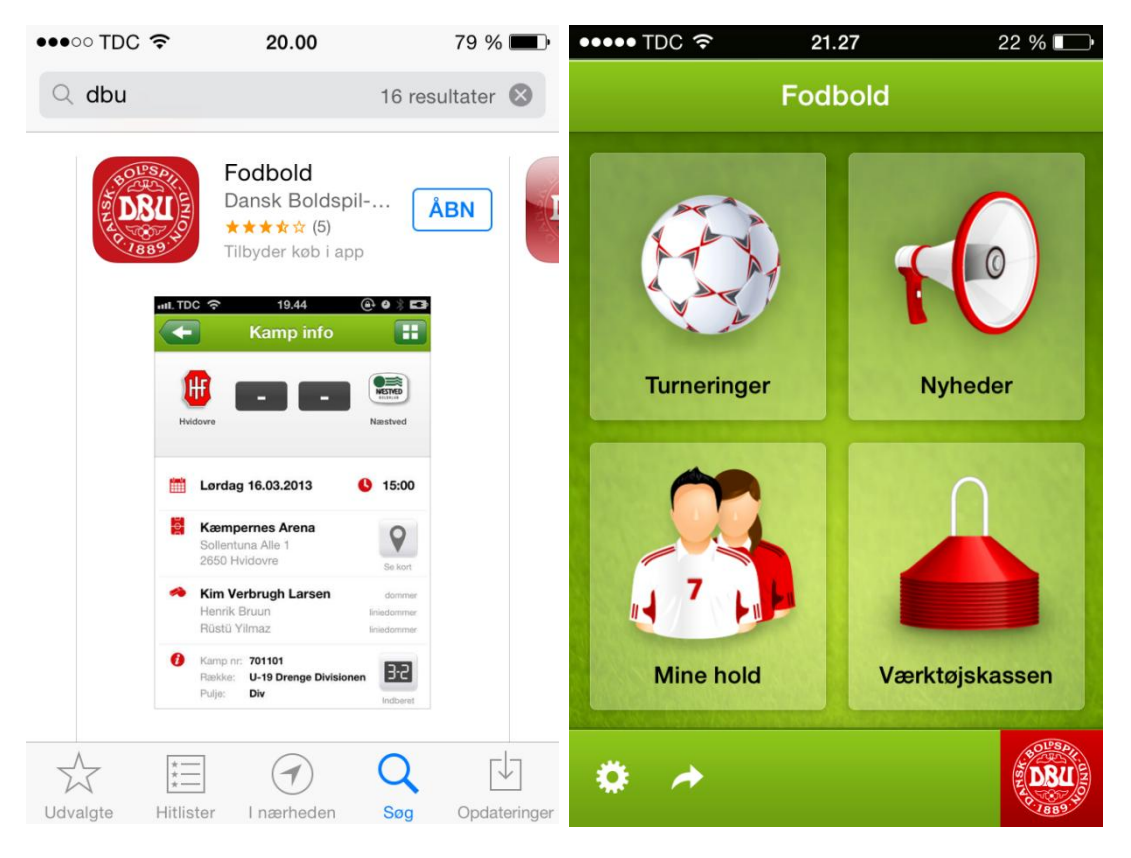

Start med at vælge "Indstillinger" - tandhjulet i nederste venstre hjørne, og tryk "Min profil".

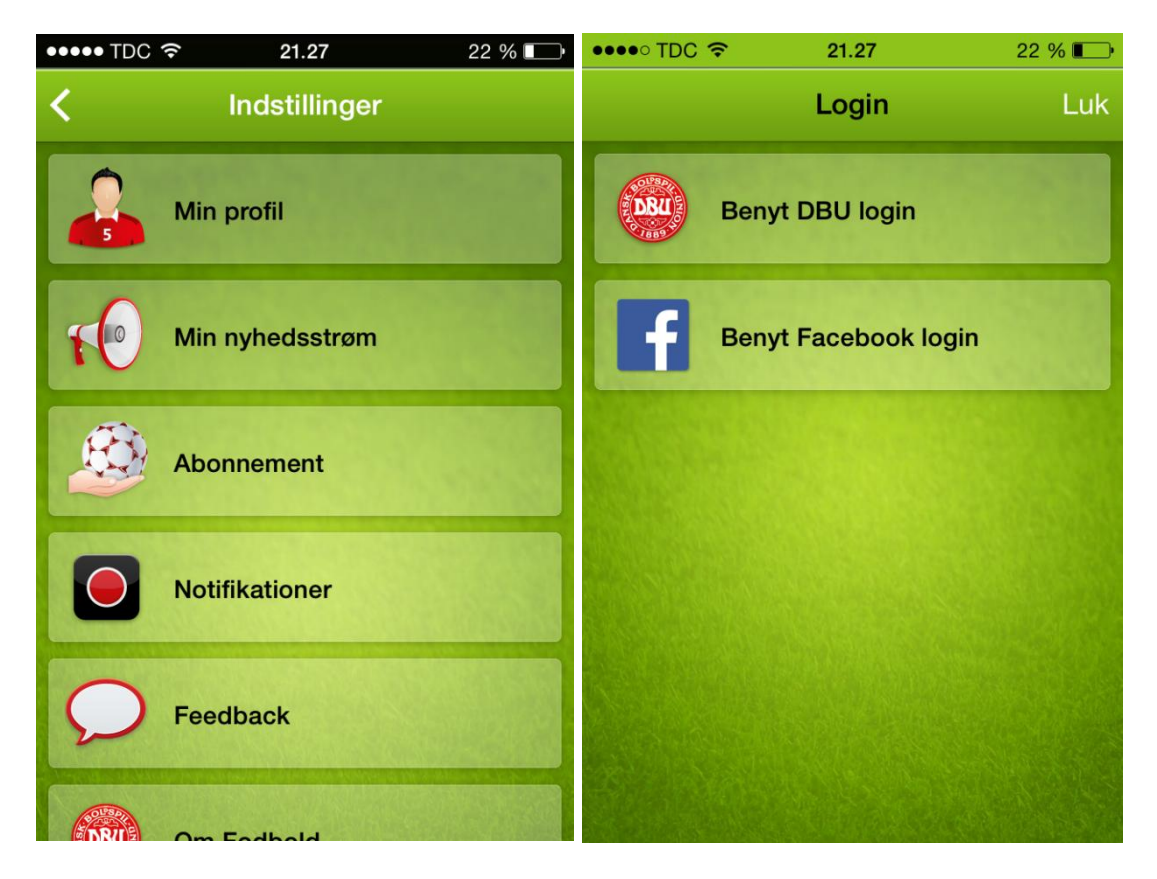

Vælg "Benyt DBU login" og udfyld dit brugerid og kodeord - som er det samme som du benytter til kluboffice.

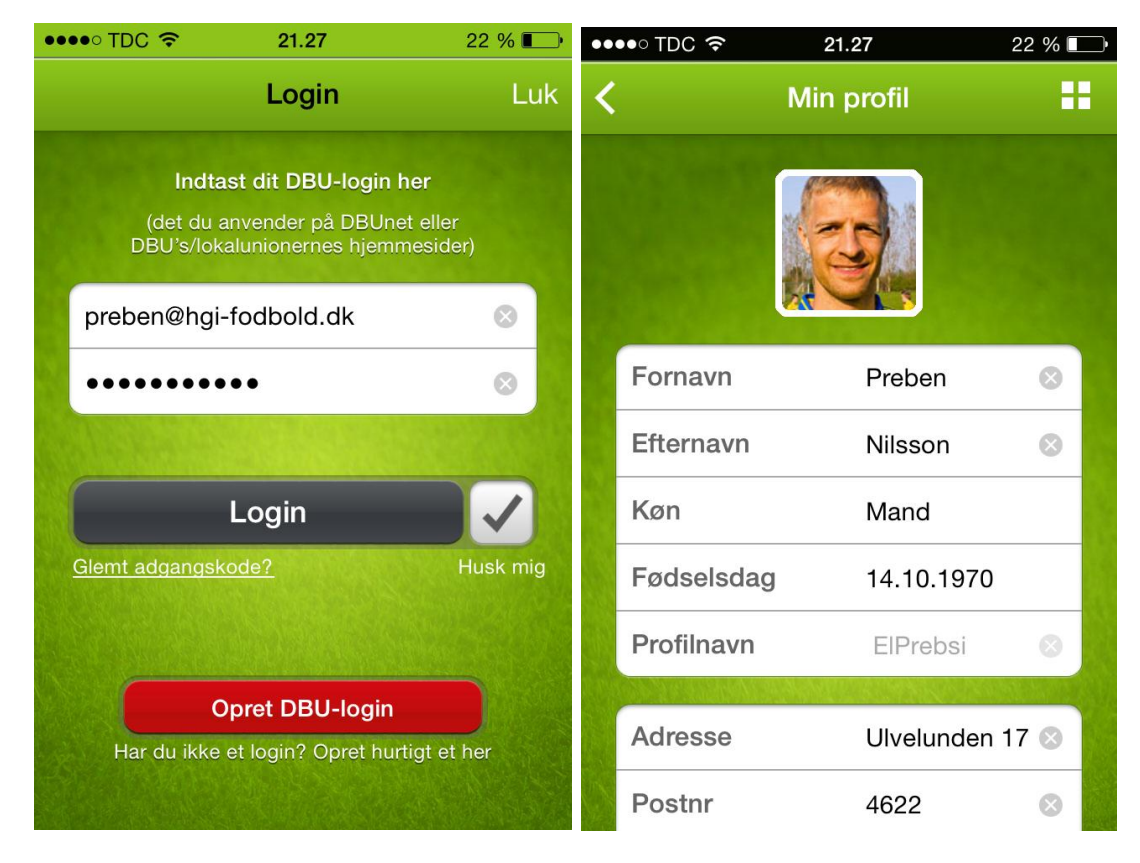

Gå tilbage til forside og vælg "Værktøjskassen" og "Holdkort".

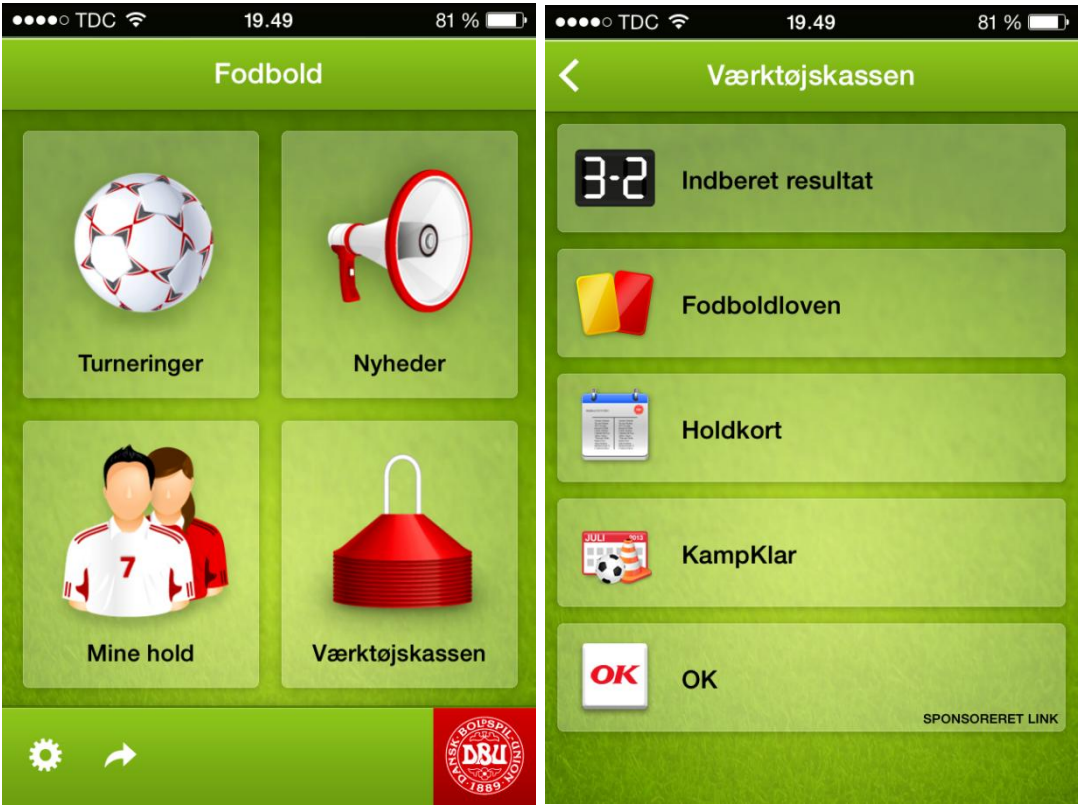

Nu får du listet tilgængelige kampe i datoorden. Vælg den kamp du vil sætte hold for. Udfyld søgebilledet med det rigtige hold (vedligeholdes i KlubOffice).

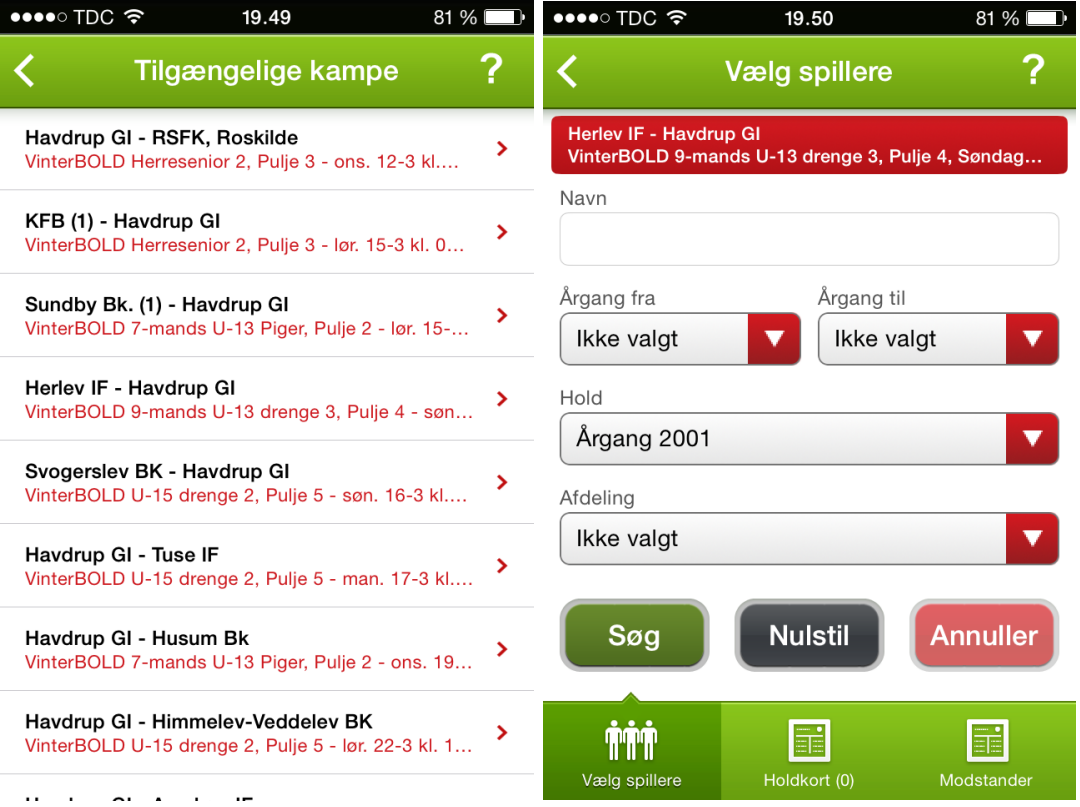

Sæt flueben ud for de spillere, du vil bruge i kampen. På "Holdkort" fanen i bunden af billedet tælles automatisk op, hvor mange spillere, du har valgt til holdet.

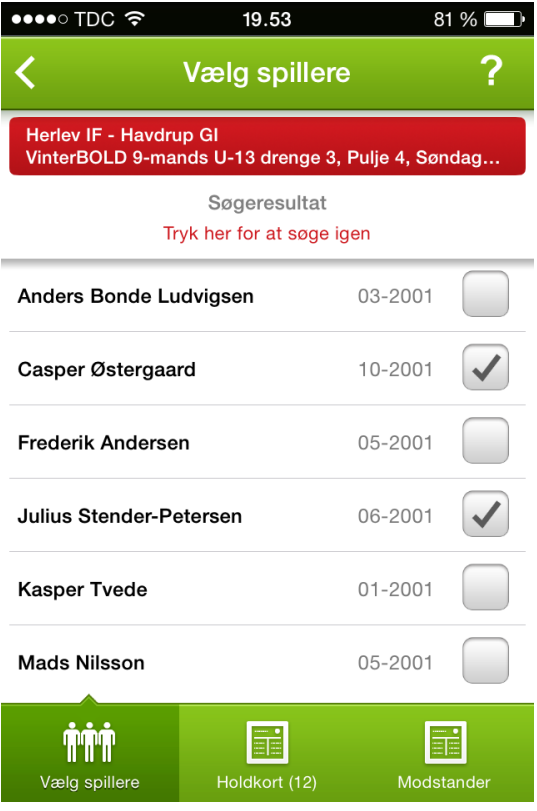

God kamp.